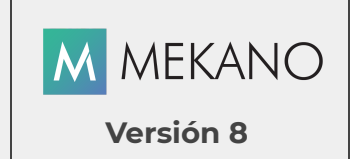

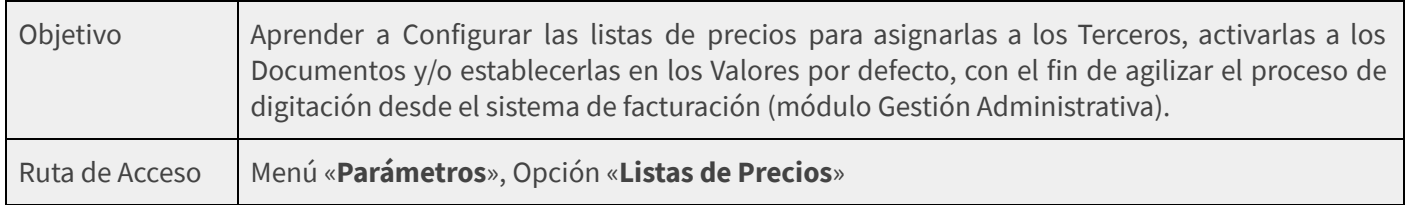

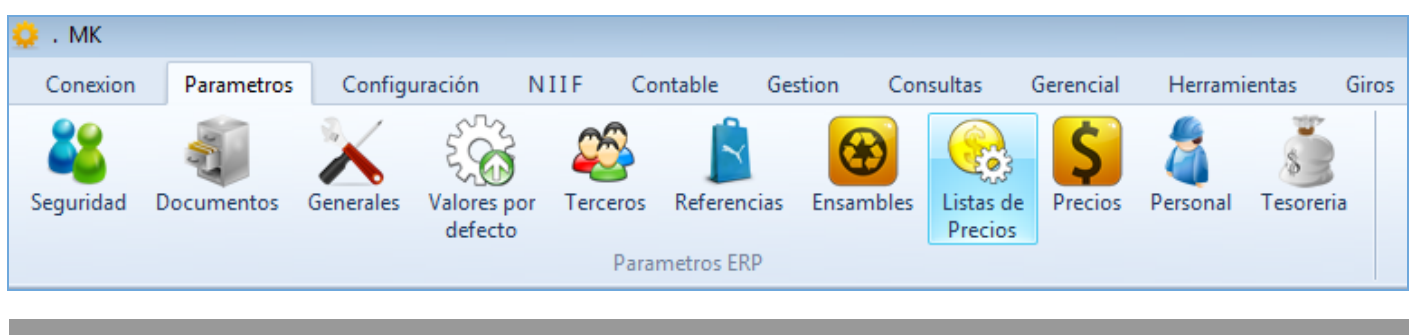

## DESCRIPCIÓN

Las listas de precios son las diferentes opciones que determinan el precio de venta de un producto o servicio y que automatizan los procesos de comercialización para agilizar y garantizar mayor seguridad. Su creación depende de las políticas de cada empresa y Mekano a través de su estructura permite crear todas las listas de precios que sean necesarias, tomando como origen el costo o el Precio digitado desde la ventana «Referencias», el último valor de compra de cada producto o referencia, el promedio ponderado que calcula el sistema, o desde una lista de precios configurada previamente.

Con lo anterior, al momento de digitar movimiento las referencias utilizadas incluirán automáticamente el valor unitario, sin embargo, si lo requiere podrá configurar el sistema para asignar manualmente los valores unitarios a cada producto.

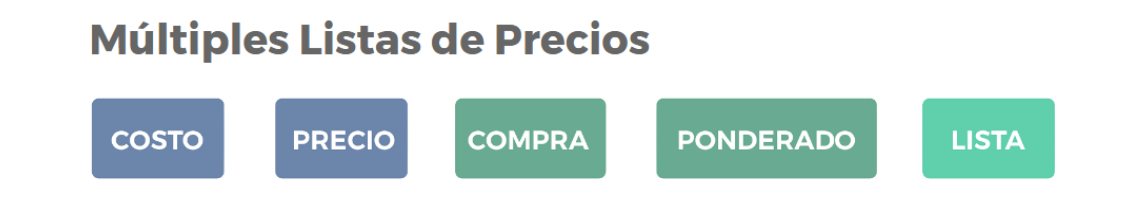

Posteriormente, los precios en Mekano podrán ser «Recalculados» si es necesario, proceso que el sistema permite realizar por líneas o por listas luego de asignar un Factor que incrementa o disminuye los valores en forma automática. (ver [«Recálculos](http://www.apolosoft.com/documentos/mekano/T129.pdf) Listas de Precios»).

### AMBIENTE DE TRABAJO

Para que un usuario pueda ingresar a esta ventana, según el modelo de seguridad que ofrece Mekano, es indispensable que en su perfil tenga habilitado el menú «**Parámetros**» y la opción «Listas de Precios», asimismo, según los procesos que vaya a ejecutar, deberá contar con los permisos atribuidos previamente por el usuario Supervisor (ver [«Perfiles](http://www.apolosoft.com/documentos/mekano/T027.pdf)»).

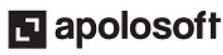

Gracias a que Mekano es un software amigable y de fácil uso, sus ventanas tienen el mismo método para adicionar, grabar, editar o borrar registros. Para mayor ilustración, observe en el siguiente recuadro los botones más usados de la Barra de Funciones, cada uno va acompañado de una tecla rápida:

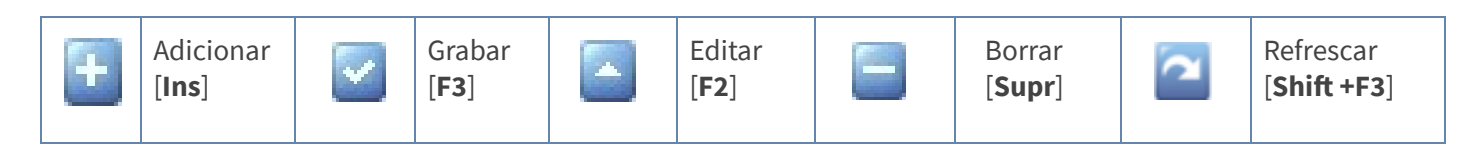

Además, en Mekano también se pueden encontrar campos de tipo selección, que se activan e inactivan con el mouse o con la barra espaciadora, según el caso. Para mayor comprensión ver siguiente cuadro:

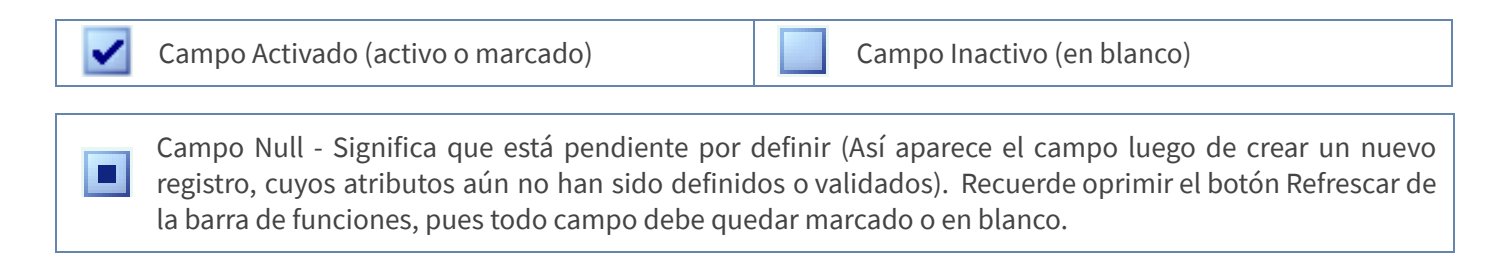

Al ingresar a esta ventana se observan tres bloques en su panel lateral izquierdo, cada uno de estos contiene varias pestañas que dan acceso a las diferentes opciones utilizadas para la configuración, consulta y ejecución de procesos de la ventana actual. Estos son:

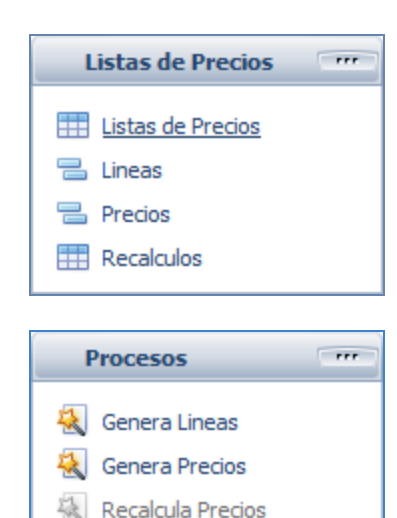

Q Buscar (Ctrl F) **S** Vista Previa **Union** Imprimir Ayuda  $\bigcirc$  Salir

BLOQUE Listas de Precios: Este primer bloque es el principal, destinado para configurar y consultar, contiene las pestañas donde se parametrizan las listas de precios, por ejemplo: «Líneas» y «Precios» son opciones donde se consultan las líneas y referencias que conforman la lista de precios seleccionada. Cada una será explicada más adelante.

BLOQUE Procesos: Contiene los botones utilizados para generar procesos automáticos, como la asignación de las líneas a las listas de Precios: «Genera Líneas», la asignación del precio a cada referencia «Genera Precios», de acuerdo a la configuración previa y «**Recalcula Precios**» que permite modificar las listas de acuerdo al factor digitado en la ventana «Recálculos». Sobre estos dos últimos procesos, su uso es de mucho cuidado si ya se tiene armada una lista de precios.

**BLOQUE Funciones:** Contiene varios botones y cada uno cumple una función en esta ventana: Buscar (Ctrl F), «Vista Previa» e «Imprimir» (Permite generar el catálogo de listas de precios según su configuración ver «[Ambiente](http://www.apolosoft.com/documentos/mekano/T226.pdf) de Trabajo), «Ayuda» y «Salir».

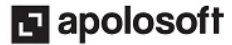

Al momento de ingresar a la ventana «Listas de Precios» inicialmente encontrará las listas que el sistema trae predefinidas, son tan sólo una guía y existen con el fin de agilizar su creación, el usuario podrá editarlas o personalizarlas en cualquier momento, incluso crear nuevas Listas según sus necesidades particulares.

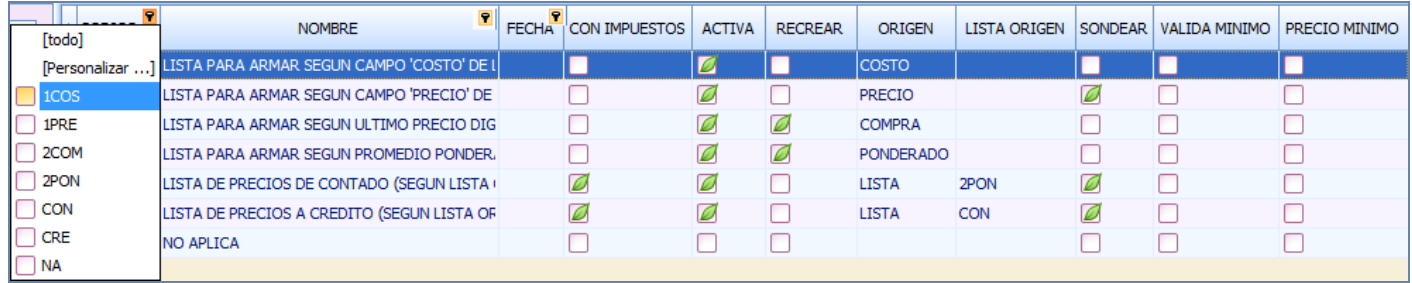

Filtros: Todas las opciones del bloque Listas de Precios (Listas de Precios, Líneas, Precios y Recalculos), permiten realizar filtros en cada una de sus columnas.

Banda Lista Activa: En la parte inferior de la ventana encontrará la Banda de Lista activa, allí se observa el código y el nombre de la lista de precios seleccionada en el bloque Listas de Precios, sobre la cual se realizarán las consultas y los procesos, es fundamental verificar en este lugar la lista que está seleccionada, con el fin de evitar errores humanos.

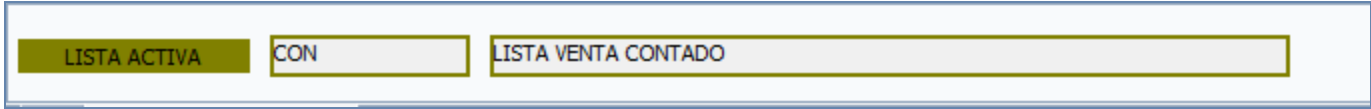

ATENCIÓN: Debido a la importancia de esta ventana, recomendamos que sólo tenga acceso la persona autorizada para manipular y administrar los precios de compra y venta. Además que esté pendiente de mantenerlos actualizados, para que todos los cálculos automáticos de costos y utilidad, sean correctos.

La creación de las listas de precios en Mekano se realiza a través del siguiente paso a paso:

### PASO 1: DEFINIR LISTAS DE PRECIOS

Esta primera opción es la base de esta ventana, por consiguiente tenga en cuenta que siempre debe regresar aquí, para poder ingresar a las demás pestañas. La definición de las listas de precios en Mekano se puede realizar usando las que aparecen predefinidas, en su defecto, podrá crear todas las que su empresa necesite, así:

#### PRIMERA ALTERNATIVA: Utilizar listas predefinidas

Las listas de precios que Mekano tiene predefinidas son:

#### ● 1COM - LISTA PARA ARMAR SEGÚN ÚLTIMA COMPRA

Esta lista de precios toma el último precio de compra de la referencia, registrado en los documentos que pertenecen al grupo «Compra» y que valorizan los inventarios, es decir, facturas de compra, comprobantes de Egreso, Documento Equivalente, Reembolsos de Caja y saldos iniciales e inventario.

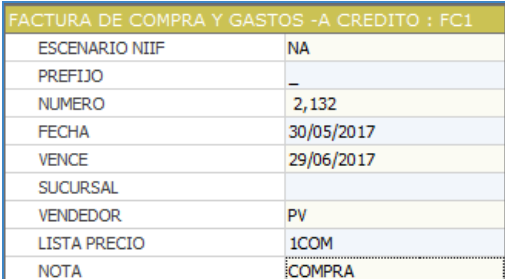

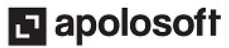

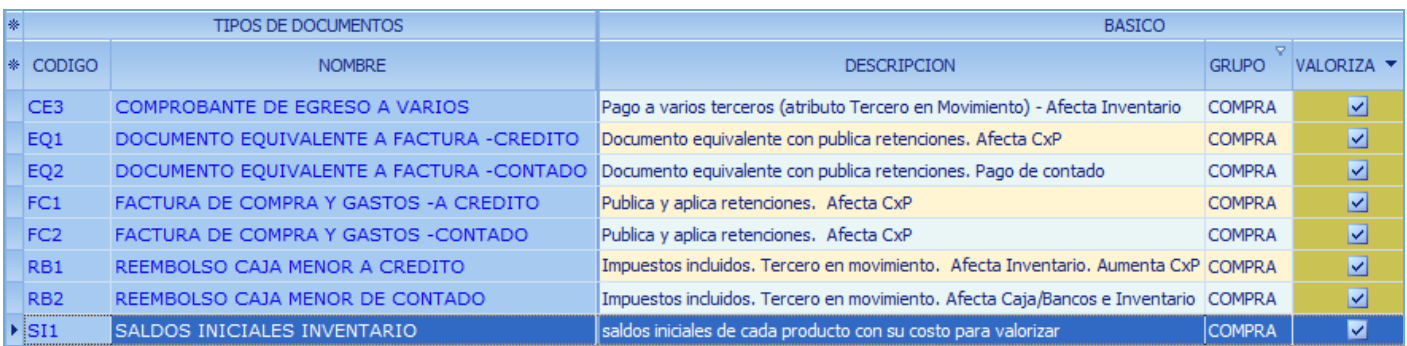

#### ● 1COS - LISTA PARA ARMAR SEGÚN CAMPO 'COSTO' DE LAS REFERENCIAS

Esta lista de precios toma el valor asignado a la referencia en el campo «Costo» de la ventana «Referencias», de tal manera que si este campo está en blanco o en ceros, así también quedará al momento de correr el proceso «Genera Precios».

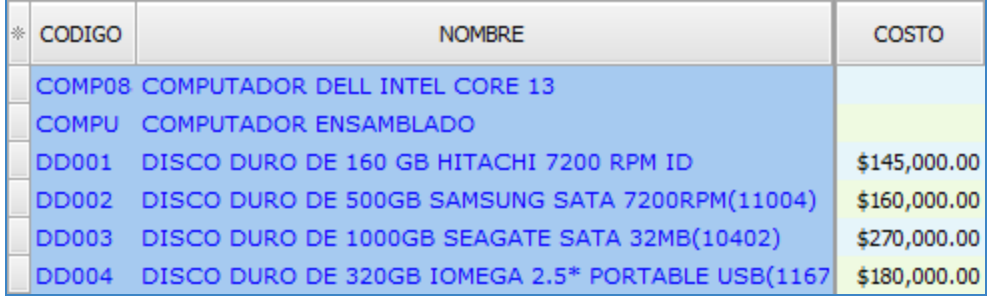

#### ● 1 PRE - LISTA PARA ARMAR SEGÚN CAMPO 'PRECIO' DE LAS REFERENCIAS

Esta lista de precios toma el valor asignado a la referencia en el campo «Precio» de la ventana «Referencias», de tal manera que si está en blanco o en ceros, así también quedará al momento de correr el proceso «Genera Precios».

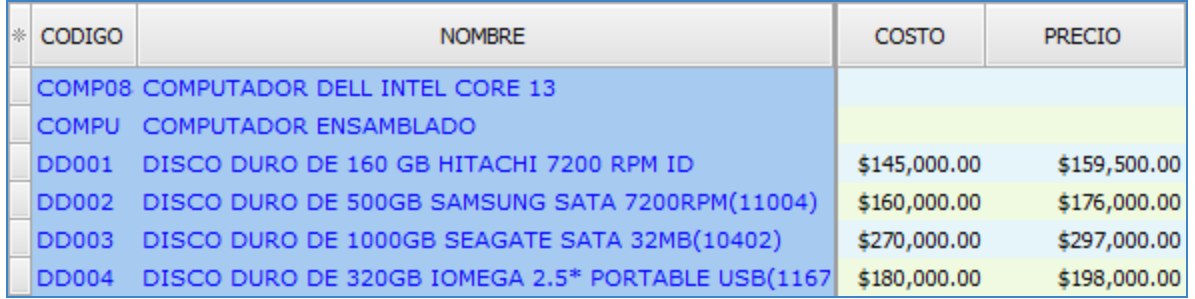

#### ● 1 PRO - LISTA PARA ARMAR SEGÚN PROMEDIO PONDERADO ACTUAL

Esta lista de precios toma el promedio ponderado de la referencia calculado por el sistema al momento de registrar la transacción, recordemos que Mekano tiene la ventaja de mantener actualizado dicho valor según las compras registradas.

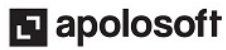

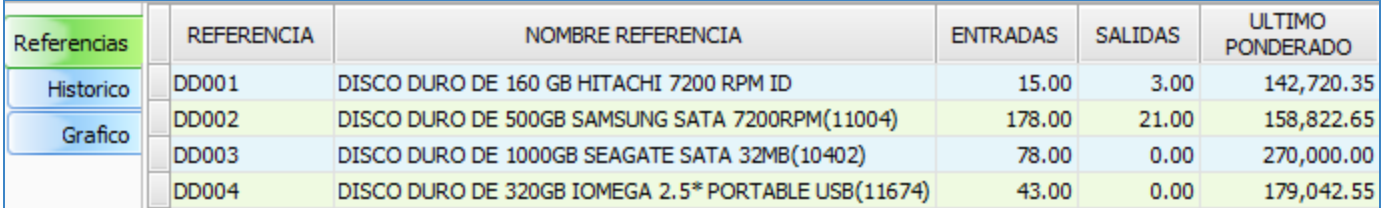

#### CON - LISTA DE PRECIOS DE CONTADO y CRE - LISTA DE PRECIOS A CRÉDITO

Esta lista de precios toma como base otra «Lista» de precios previamente calculada, cuyo código debe ir en el campo «Lista Origen».

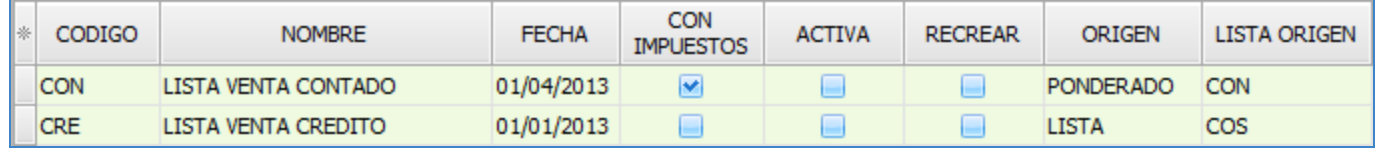

#### SEGUNDA ALTERNATIVA: Crear Nuevas Listas de Precios

Gracias a la estructura de Mekano, la información de su empresa podrá tener un crecimiento vertical, esto significa que puede crear todos los registros que sean necesarios para la configuración del aplicativo, permitiendo en este caso la creación de múltiples listas de precios de acuerdo a sus necesidades:

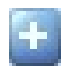

Adicionar: Para agregar una nueva lista de precios, oprima la tecla [Insert] o el botón Adicionar de la barra de funciones y configure los siguientes campos:

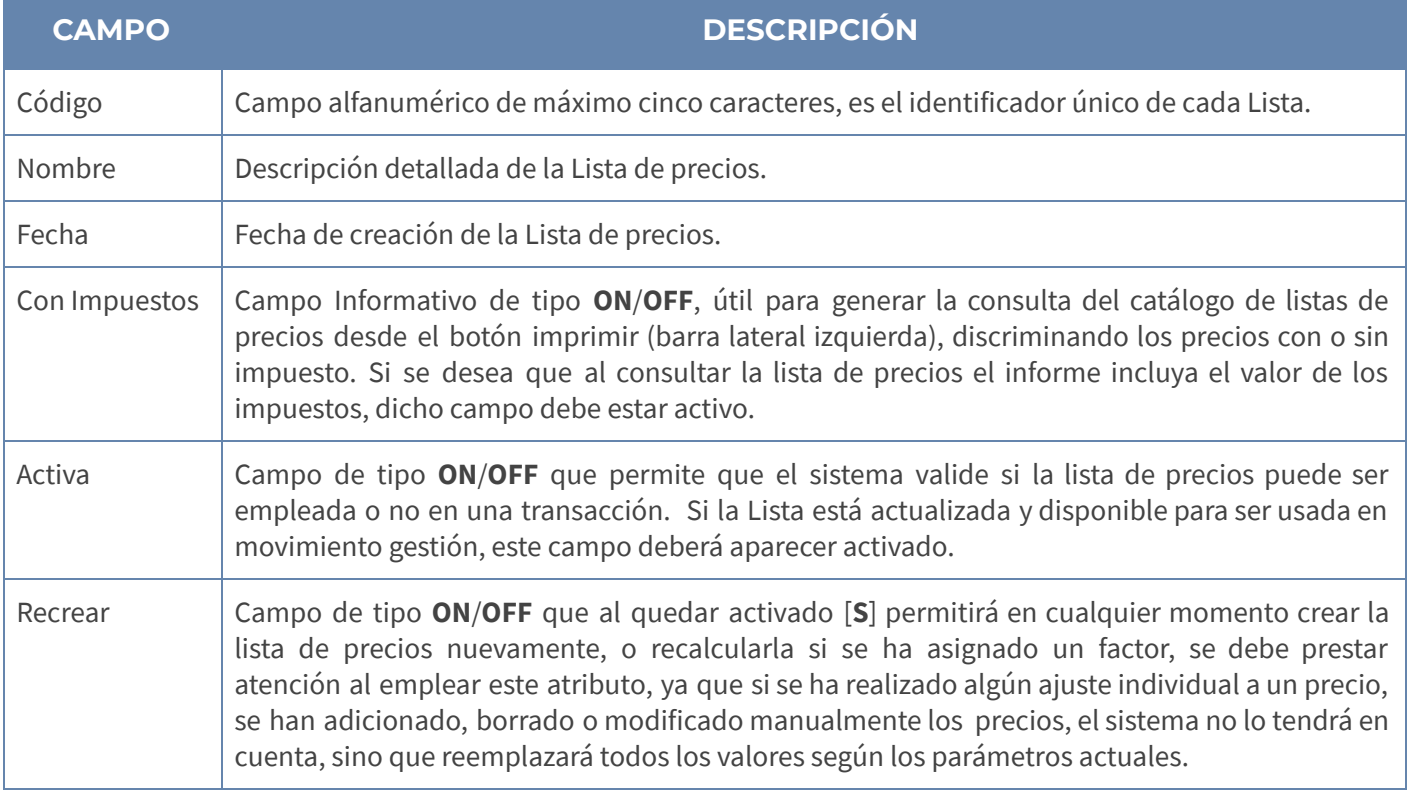

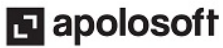

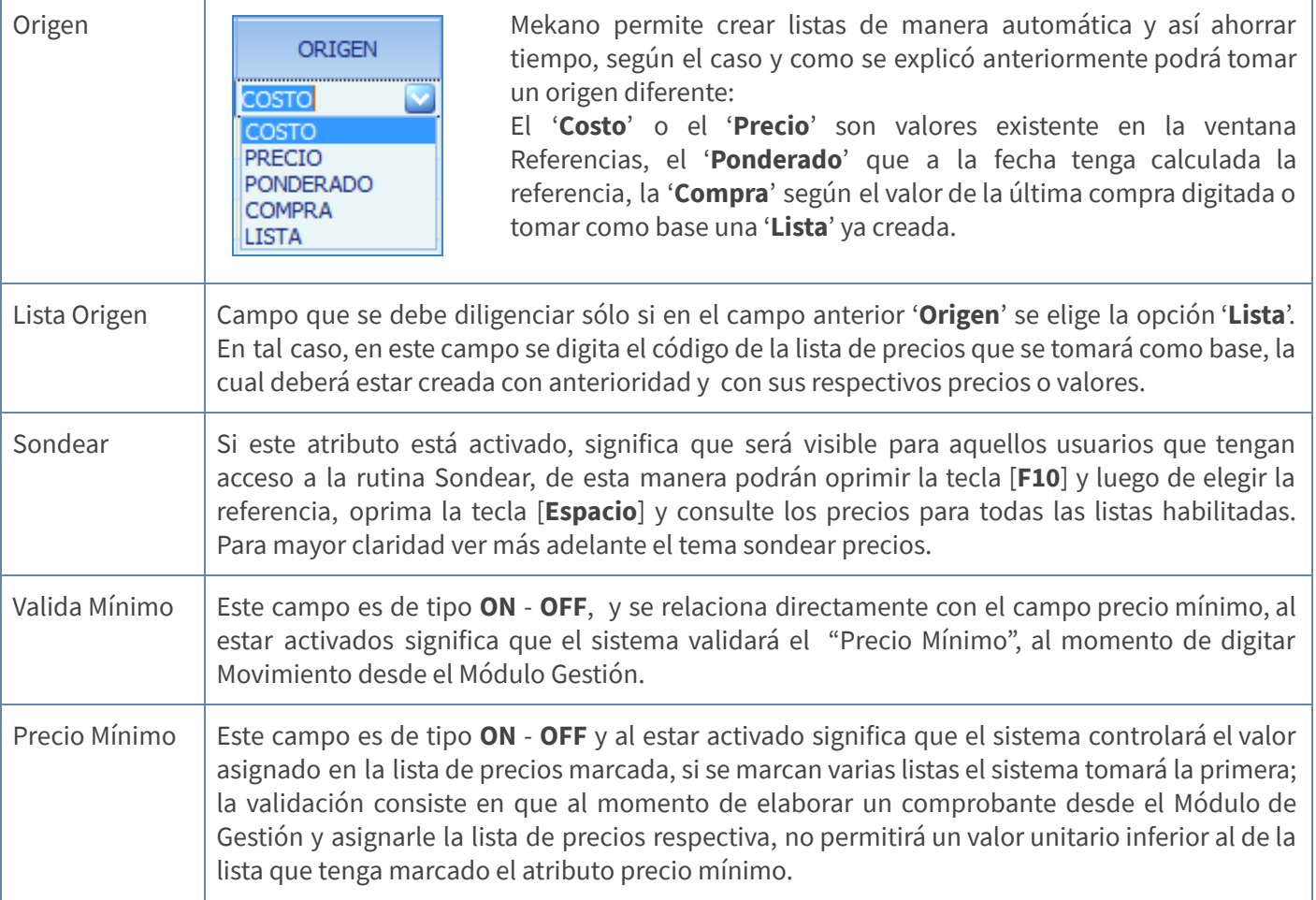

Grabar: Luego de terminar un proceso de inserción o modificación y antes de salir de la ventana, siempre deberá guardar el registro, para ello basta con usar la tecla [F3] o dar clic en el botón Aceptar ubicado en la barra de funciones, si lo desea también puede cambiar de registro oprimiendo la tecla [Flecha Arriba] o [Flecha Abajo], según el caso.

### PASO 2: ASIGNAR LÍNEAS

Después de configurar o crear la respectiva lista de precio, el siguiente paso es insertar en ella todas las líneas que harán parte del proceso y que fueron creadas previamente desde la ventana «Referencias». (ver «[Líneas»](http://www.apolosoft.com/documentos/mekano/T006.pdf)). El usuario podrá hacerlo de dos formas, Manual y Automática, basta con elegir la que más se adapte a su necesidades, según su caso.

#### ASIGNAR LÍNEAS EN FORMA MANUAL:

Al elegir la forma Manual, significa que debe agregar cada una de las Líneas sobre las cuales desea asignar los precios. Basta con ubicarse en el bloque «Listas de Precios», seleccionar la pestaña «Líneas» y usar la tecla [Insert] o el botón adicionar de la barra de funciones. Los campos a definir son:

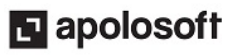

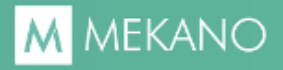

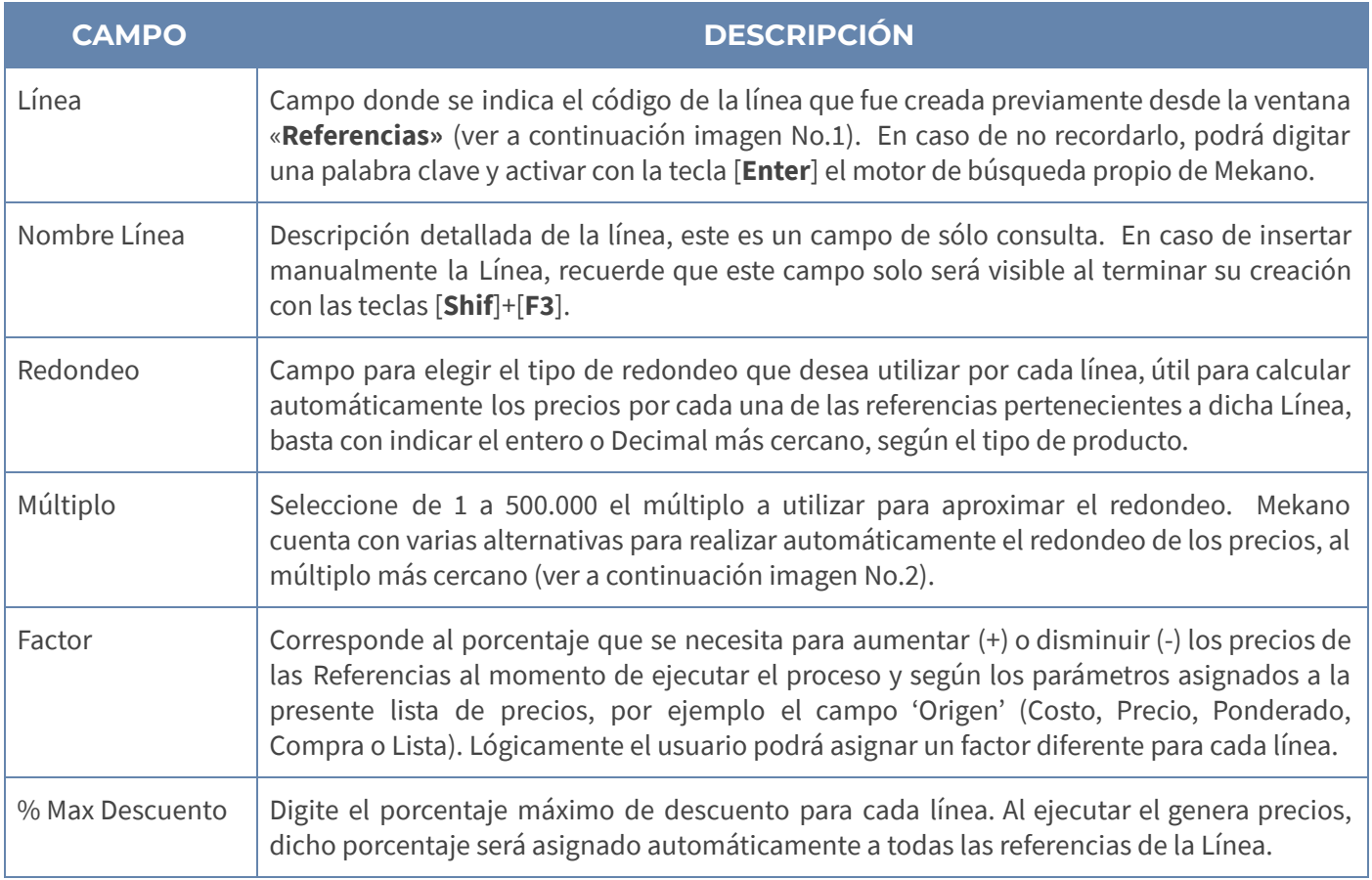

#### IMAGEN 1 IMAGEN 2

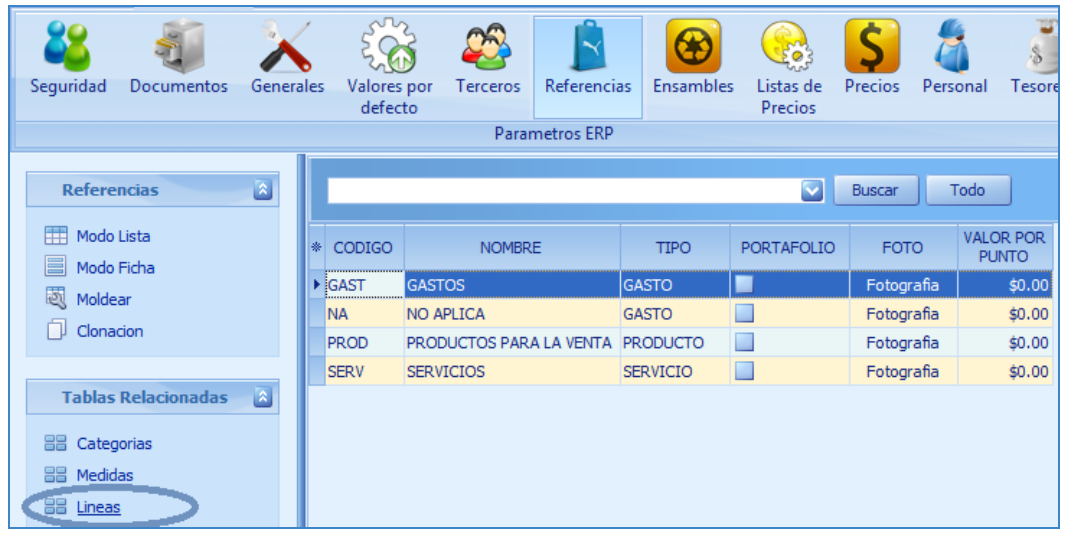

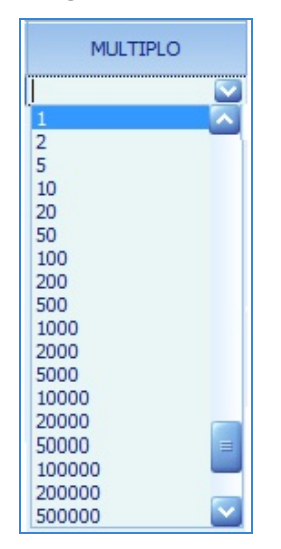

#### ASIGNAR LÍNEAS EN FORMA AUTOMÁTICA:

Este es el método más usado, porque permite insertar automáticamente todas las Líneas predefinidas en el sistema, lógicamente posterior a ello podrá eliminar los códigos que no requiere incluir en el proceso (por ejemplo las Líneas de Gastos). Los pasos son muy sencillos y para mayor claridad, se describen a continuación:

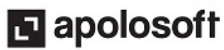

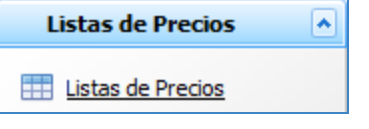

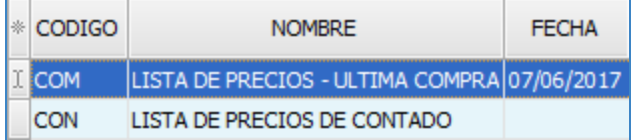

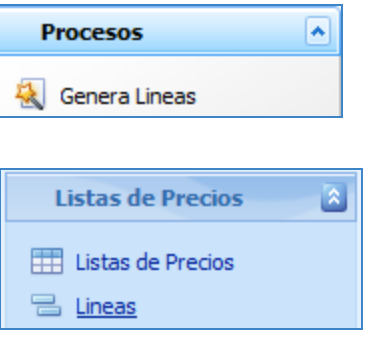

1. Ubíquese en el bloque «Listas de Precios» y de clic en la pestaña «Listas de Precios».

2. Seleccione la lista sobre la cual desea realizar la operación, es decir, para asignar todas las Líneas.

3. Ubíquese en el bloque «Procesos» y de clic en la pestaña «Genera Líneas».

4. Para consultar las Líneas creadas ubíquese en el bloque «Listas de Precios» y elija la pestaña «Líneas».

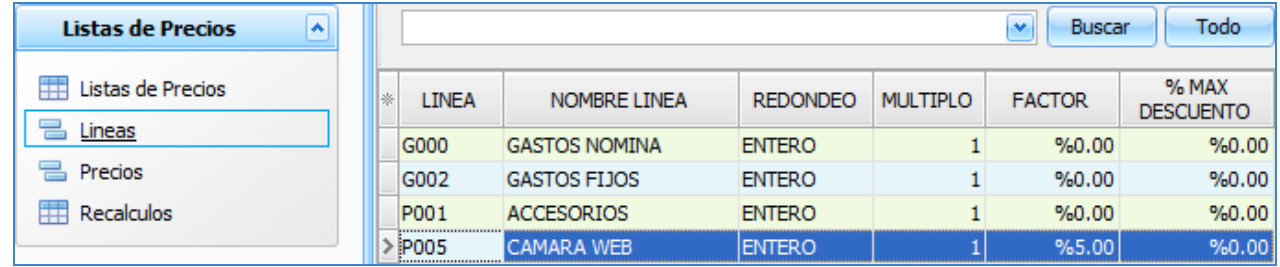

Recuerde que mediante este proceso automático, el sistema asigna por defecto el mismo valor en los últimos 4 campos (Redondeo, Múltiplo, Factor y %Max Descuento), basta con modificar los datos que requiera, para ello puede ubicarse en la línea respectiva con la búsqueda incremental o con el campo de búsqueda disponible en la parte superior.

En conclusión, este proceso asignará a la lista de precios seleccionada, todas las líneas existentes en Mekano, generando dicha información directamente en la ventana «Lineas», si lo requiere podrá eliminar las Líneas que no necesita configurar, por ejemplo eliminar la Línea de Gastos, de esta forma en el siguiente paso (Generar Precios), Mekano solo asignará los precios a las referencias que corresponden a las líneas existentes en esta ventana, así mismo podrá asignar previamente el factor o porcentaje para aumentar o disminuir los precios por línea, según la lista de precios origen.

#### EL PROCESO «GENERA LÍNEAS» SE DEBE REALIZAR TAMBIÉN CUANDO:

- Se crean nuevas líneas y Referencias en Mekano y se requiere incluirlas en las listas de precios.
- Se requiere incrementar o disminuir el valor de las referencias asignadas a una lista origen de acuerdo al porcentaje o factor asignado a las líneas. Los valores se actualizarán siempre y cuando el campo «Recrea» se encuentre activo.

NOTA: Este proceso «Genera Líneas», sólo se ejecuta cuando se necesita adicionar automáticamente nuevas Líneas a esta ventana, de lo contrario, evite ejecutarlo.

# PASO 3: ASIGNAR PRECIOS

Después de generar las líneas es necesario insertar las referencias que corresponden a cada una de estas, para ejecutar este proceso, también existen dos formas, Manual y Automática, el usuario elige la que aplica según el caso, si elige la forma Manual, significa que debe agregar cada una de las Referencias sobre las cuales desea asignar los precios. Basta con ubicarse en el bloque «Listas de Precios», seleccionar la pestaña «Precios» y usar la tecla [Insert] o el botón adicionar de la barra de funciones. Los campos a definir son:

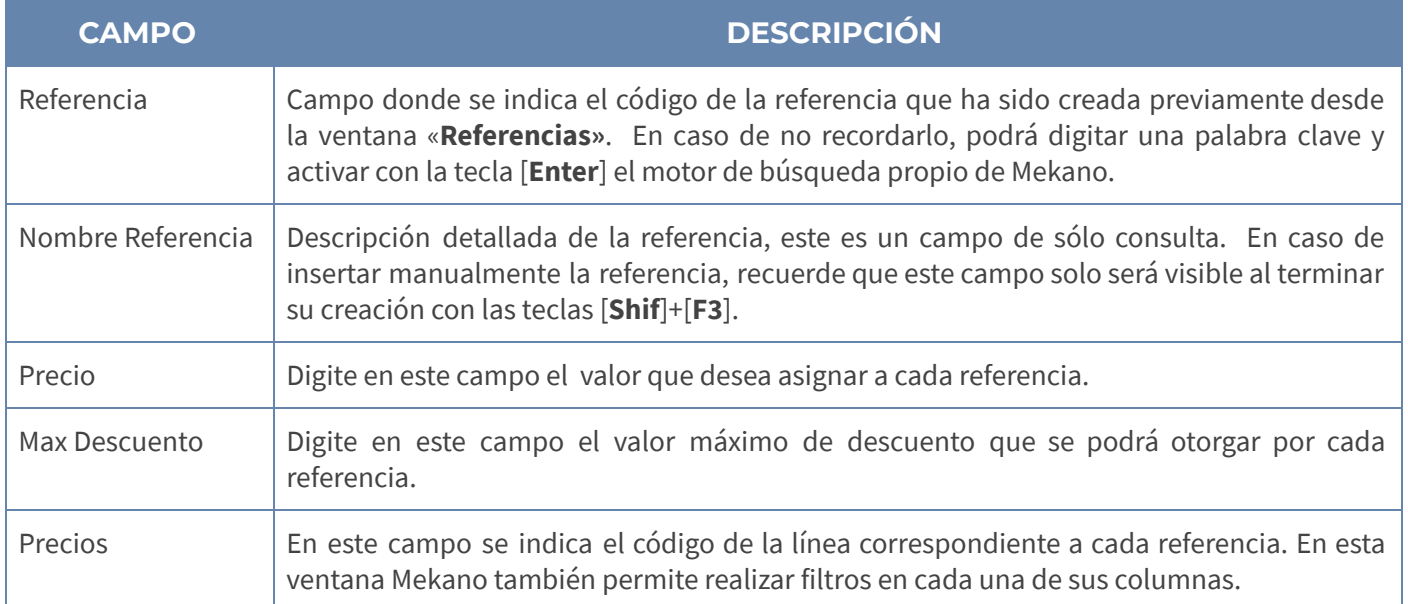

IMPORTANTE: Tenga en cuenta que cuando se asignan precios y valores de descuento de forma manual, el atributo «Recrea» asignado desde «Listas de Precios» debe estar inactivo si desea conservarlos, debido a que al generar Precios de forma automática, Mekano actualiza dichos valores con los datos que indica la lista origen y los factores y porcentajes asignados a las líneas.

#### ASIGNACIÓN AUTOMÁTICA DE PRECIOS:

Este proceso es muy delicado, porque con su ejecución Mekano inserta todas las referencias que hacen parte de las Líneas existentes en la ventana anterior y asigna de forma automática sus precios, dicha asignación se realiza según los parámetros predefinidos en la Lista de Precios actual. El resultado de dicho proceso se podrá observar en la ventana «Precios». Para mayor claridad a continuación explicamos los pasos a seguir:

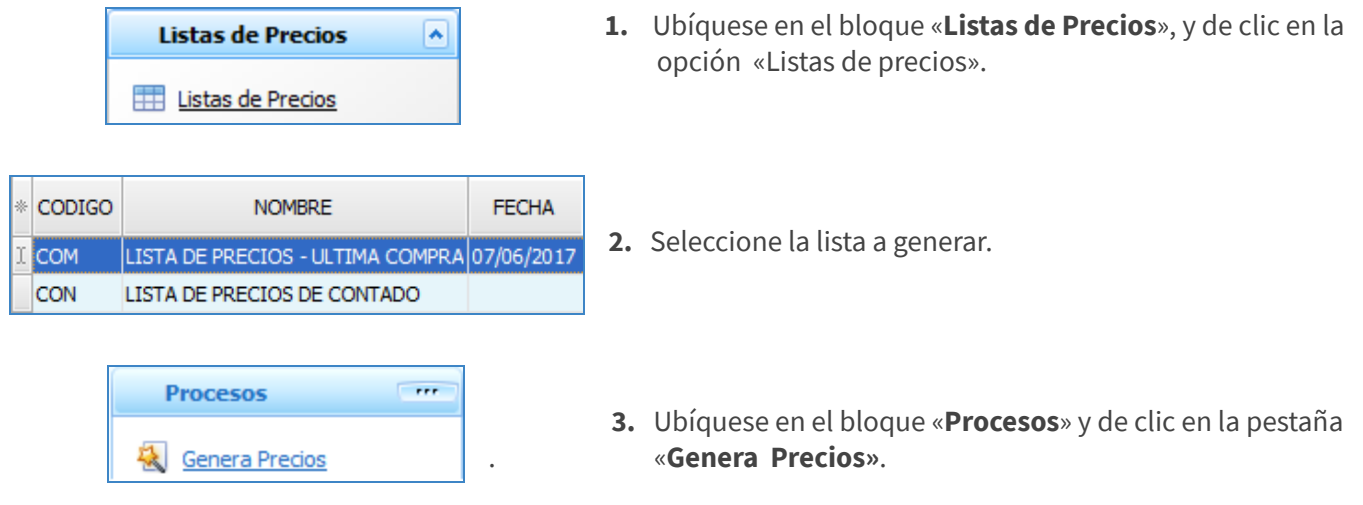

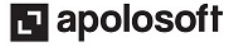

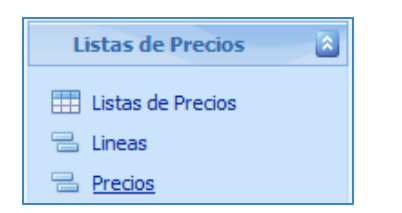

4. Para consultar los Precios creados, ubíquese en el bloque «Listas de Precios» y elija la pestaña «Precios»

NOTA: Si lo requiere desde esta ventana podrá eliminar cada referencia que no desea incluir en la lista, al igual modificar libremente sus precios en cualquier momento.

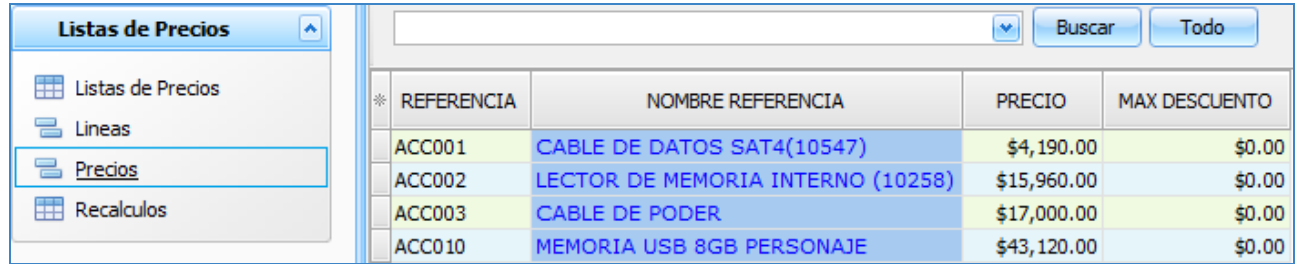

#### EL PROCESO «GENERA PRECIOS» SE DEBE REALIZAR TAMBIÉN CUANDO:

- Se crean nuevas referencias en Mekano y se requiere incluirlas en las listas de precios.
- Se requiere incrementar o disminuir el valor de las referencias asignadas a una lista de acuerdo al porcentaje o factor asignado a las líneas. Los valores serán reemplazados o actualizados siempre y cuando el campo «Recrea» ubicado en la ventana «Listas de Precios», se encuentre activo.
- Se desea actualizar la lista de precios con origen «**Compra**» para que el sistema asigne el valor de la última compra registrada.
- Se desea actualizar la lista de precios con origen «**Ponderado**» para que el sistema asigne el último ponderado a las referencias .

NOTA: Este proceso «Genera Precios», sólo se ejecuta cuando se necesita adicionar automáticamente nuevas Referencias a esta ventana o para incrementar o disminuir su valor, de lo contrario, evite ejecutarlo.

### ELIMINAR LISTAS DE PRECIOS

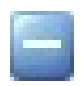

Mekano solo permite eliminar aquellas listas de precios que **NO** tengan ningún movimiento y que no estén asignadas en otra opción del programa como Terceros y Valores por Defecto. Sólo así podrá borrar los registros de la ventana "Listas de precios", para hacerlo seleccione la lista que desea eliminar y ejecute los siguientes pasos:

- 1o. Eliminar desde la pestaña «Precios» cada uno de los registros correspondientes a las referencias.
- 2o. Desde la pestaña «Líneas» borrar cada uno de los registros correspondientes a las líneas

3o. Desde la pestaña «Lista de Precios» borrar definitivamente la lista de precios, oprimiendo [Supr] en su teclado o dando clic en el botón borrar de la barra de funciones.

NOTA: Recuerde que este proceso es irreversible y sólo lo puede ejecutar el Usuario con el atributo «Borrar» en su Perfil.

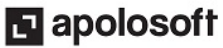

# GENERAR PRECIOS EN BLANCO

Esta rutina aplica para las empresas nuevas que han creado por primer vez todas sus referencias y necesitan asignar a una persona la labor de asignación manual de precios, igualmente aplica cuando en la marcha se crean nuevas referencias y las columnas «Costo» y/o «Precio», según el caso, se dejan en blanco.

Teniendo en cuenta lo anterior, Mekano permite crear listas de precios donde se incluyan de forma automática todas las referencias existentes en Mekano, para asignar los valores de forma manual a cada una de estas, para ello debe definir cuál de los campos dejará en blanco al momento de crear las referencias, es decir el Costo o el Precio y este será el Origen que se selecciona al momento de configurar la lista de precios. Para el ejercicio decidimos dejar en blanco el campo Costo:

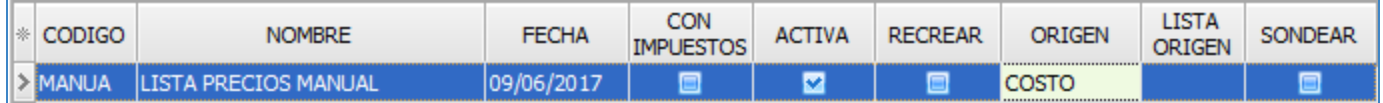

Para ejecutar la rutina tenga en cuenta los siguientes pasos:

PASO 1: Ingrese al Menú «Parámetros» Opción «Referencias» y verifique que el campo a utilizar en las listas de precios como lista origen (Costo o Precio), se encuentre en blanco.

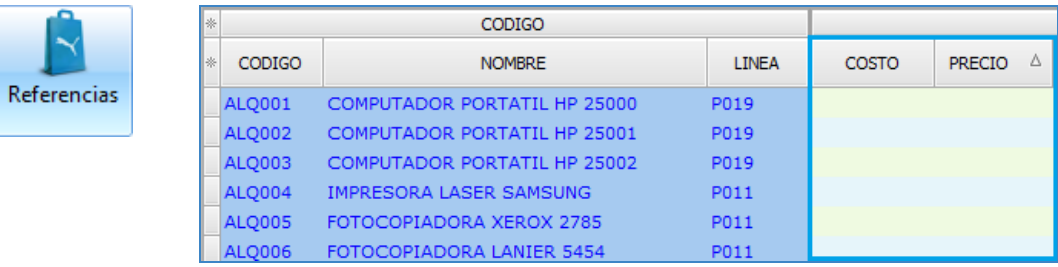

PASO 2: Cree la lista de precios teniendo en cuenta que el campo Recrear debe estar «Activo» y en el campo origen seleccione la opción que se encuentre en blanco (Costo o Precio).

**PASO 3:** Ejecute el proceso seleccionando la lista de precios y dando clic en los botones «**Genera Líneas**» y «Genera Precios».

PASO 4: Teniendo activa la lista de precios que se está configurando, ubíquese en la pestaña «Precios», verifique el listado de las referencias y oprima la tecla [F2] para asignar el valor que corresponde a cada una de estas, al finalizar guarde oprimiendo la tecla [F3].

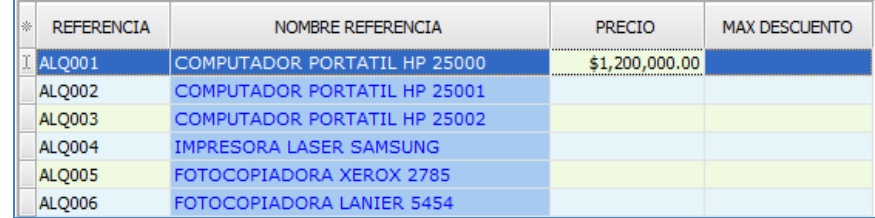

PASO 5: Al finalizar ingrese nuevamente a la ventana «Lista de Precios» e inactive el campo «Recrear» con el fin de proteger la información digitada de forma manual y evitar que el sistema blanquee los valores cuando se ejecute nuevamente el proceso «Genera Precios»,.

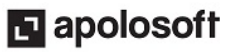

# INCREMENTAR O DISMINUIR PRECIOS

Para aumentar o disminuir el valor origen de las listas, asigne el porcentaje que desea aplicar en la columna «Factor» ubicada en la ventana «Líneas» y ejecute el proceso «Genera precios», no olvide que si las referencias ya fueron asignadas y su interés es actualizar su precio, el campo «Recrea» debe estar activo, en caso contrario, si desea tan sólo ejecutar el proceso con referencias recién creadas, dicho atributo debe estar inactivado.

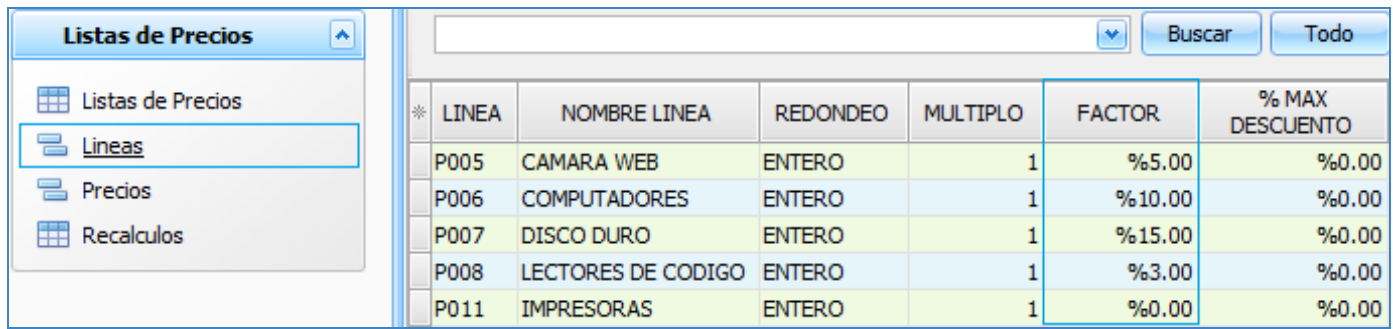

## ASIGNAR PRECIOS A UNA NUEVA LÍNEA

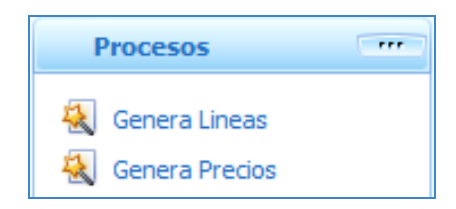

Para asignar la lista de precios a una nueva línea, debe crearla previamente desde la ventana «Referencias», no sólo la Línea sino también sus productos.

Luego ingresar a «**Listas de Precios**», elegir la lista donde se va a incluir la línea y ejecutar ambos procesos, primero «Genera Líneas», luego «Genera Precios». Antes que nada verifique que el atributo «Recrear» esté correctamente [S] o [N], según el caso.

### INCLUIR NUEVAS REFERENCIAS EN LISTAS DE PRECIOS

Si luego de armar una lista de precios, llega a la empresa nueva mercancía y desea incluirla en una lista de precios existente, lo puede hacer de dos formas, para lo cual primero que todo debe seleccionar la lista de precios que va a configurar (ver imagen 1), así:

Inserción Manual: Basta con ubicarse desde «Listas de Precios» en la opción «Precios» (ver imagen 2) y hacer uso de la barra de funciones, presionando [Ins] para adicionar cada uno de los códigos de las referencias nuevas y asignar el precio correspondiente, luego [Shif]+[F3] para grabar y refrescar.

Inserción Automática: Basta con elegir en el bloque «Procesos» la opción «Genera Precios» (ver imagen 3) y dar clic sobre dicha rutina, para que de inmediato el sistema inserte las nuevas Referencias, para ello debe tener cuidado si en la Lista seleccionada está activado [S] el atributo «Recrear», porque en tal caso, va a actualizar los precios de todas las referencias, según el campo 'Origen'.

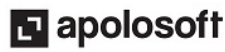

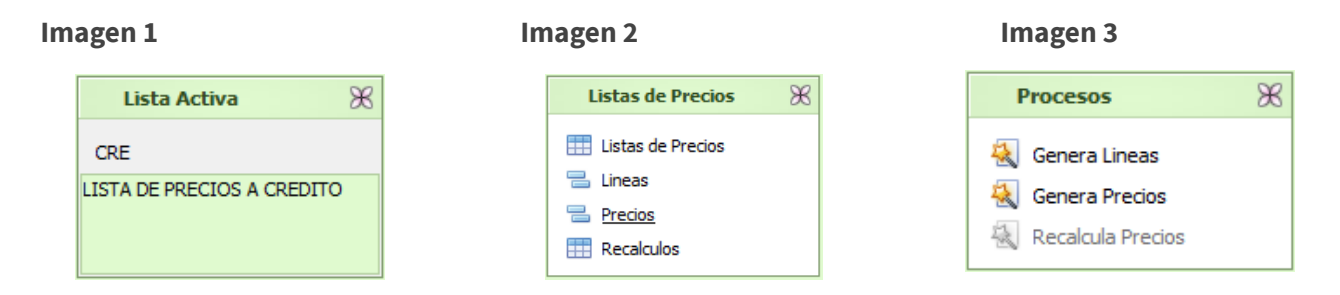

OPCIÓN PRECIOS: Recuerde que también existe otra forma de crear manualmente los precios, para ello basta con ingresar por «Parámetros» en la opción «Precios», allí aparece el listado de todas las referencias, bastará con buscarla y asignar el precio. (ver [«Precios»](http://www.apolosoft.com/documentos/mekano/T231.pdf)).

### ORDEN PARA ASIGNAR PRECIOS

Es importante conocer el orden utilizado por Mekano para asignar automáticamente los precios a la hora de facturar, por lo tanto, para digitar facturas desde movimiento gestión, Mekano verifica las listas asignadas en las diferentes ventanas en el siguiente orden:

- 1. Ventana Terceros: En primera instancia, Mekano toma la lista que fue asignada al cliente desde la ventana «Terceros», campo «Lista de Precios», sólo si está diligenciada.
- 2. Ventana Valores por Defecto por Usuario: A continuación toma la lista de precios asignada al usuario que está digitando, sólo si está diligenciada en esta ventana.
- 3. Ventana Valores por Defecto por Documento: Si los campos anteriores están en blanco, el sistema toma la lista de precios asignada al tipo de documento, sólo si está diligenciada en esta ventana.
- 4. Asignación Manual: Si detecta que en ninguna de las ventanas anteriores aparece asignada una lista de precios, el valor unitario podrá ser digitado manualmente, según la referencia utilizada en la transacción.

Para mayor ilustración ver siguiente gráfico:

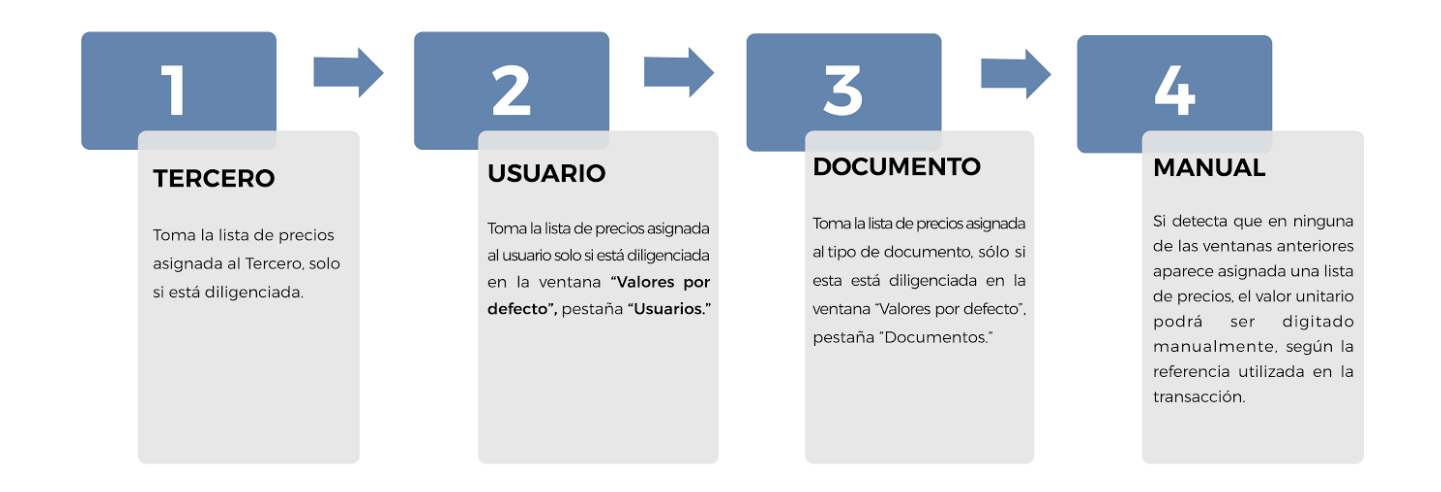

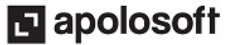

## SONDEAR PRECIOS

Mekano cuenta con la facilidad de consultar en cualquier ventana del programa, los precios establecidos para cada producto, si el usuario cuenta en su perfil con este atributo, basta con oprimir la tecla [F10].

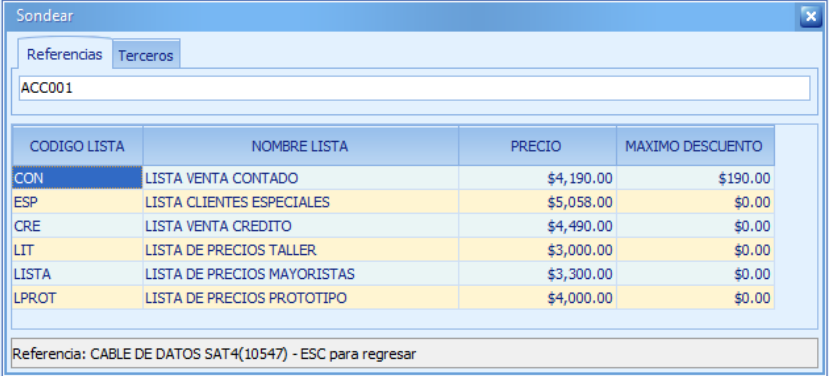

### TRUCOS DE MANEJO

- Acceso Rápido: También puede ingresar a esta ventana oprimiendo de manera secuencial las teclas: [Alt]+[P]+[L]. Combinación que puede variar según la configuración de su teclado, en tal caso, deberá consultar el manual de su sistema operativo.
- Ambiente de Trabajo: Gracias a que Mekano es un software de fácil uso, recordamos que todas las ventanas tienen la misma forma para adicionar, editar o eliminar registros, pero si dado el caso requiere conocer mejor el proceso, recuerde utilizar el tutorial respectivo. (ver [«Ambiente](http://www.apolosoft.com/documentos/mekano/T226.pdf) de Trabajo»).
- Clave Maestra: En la ventana «Listas de Precios», banda «Procesos» al dar clic en las pestañas "Genera Precios" y "Recalcula Precios", Mekano solicita clave Maestra debido a que son procesos de alto Nivel que alteran la información, en este caso relacionada con los precios asignados a las referencias, por esta razón se recomienda que ambos procesos sean realizados únicamente por la persona autorizada para manipular y administrar los precios de compra y venta.
- Asignación Manual de Precios: Si requiere asignar o actualizar de forma manual los valores de cada una de las las listas de precios y/o el valor máximo de descuento, asignados a cada referencia podrá hacerlo desde la opción «Precios». (ver «Precios por cada [Referencia](http://www.apolosoft.com/documentos/mekano/T231.pdf)»).
- Banda Buscar: Para activar la banda buscar de clic en el botón «Buscar» (Ctrl + F) o actívela a través de las teclas respectivas. Para realizar la búsqueda digite allí parte del código o del nombre de la lista de precios y de clic en el botón Buscar, Mekano resaltará las coincidencias en color azul.

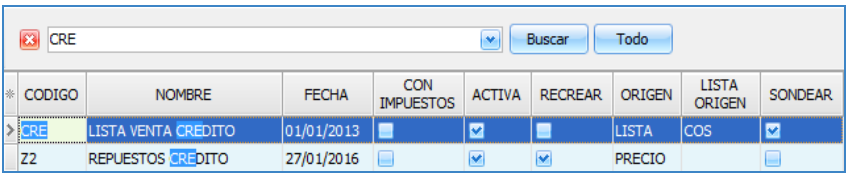

Ayuda en Línea: Si desea activar la ayuda disponible para esta ventana, oprima la tecla [F1] o en su defecto, sin salir de esta opción, puede hacerlo desde el menú «**Conexión**» y hacer clic en «**Ayuda**». Recuerde que para su ejecución se requiere señal de internet.

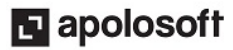

# TUTORIALES RELACIONADOS

A continuación aparece un resumen con los temas relacionados al presente tutorial y sus respectivos enlaces:

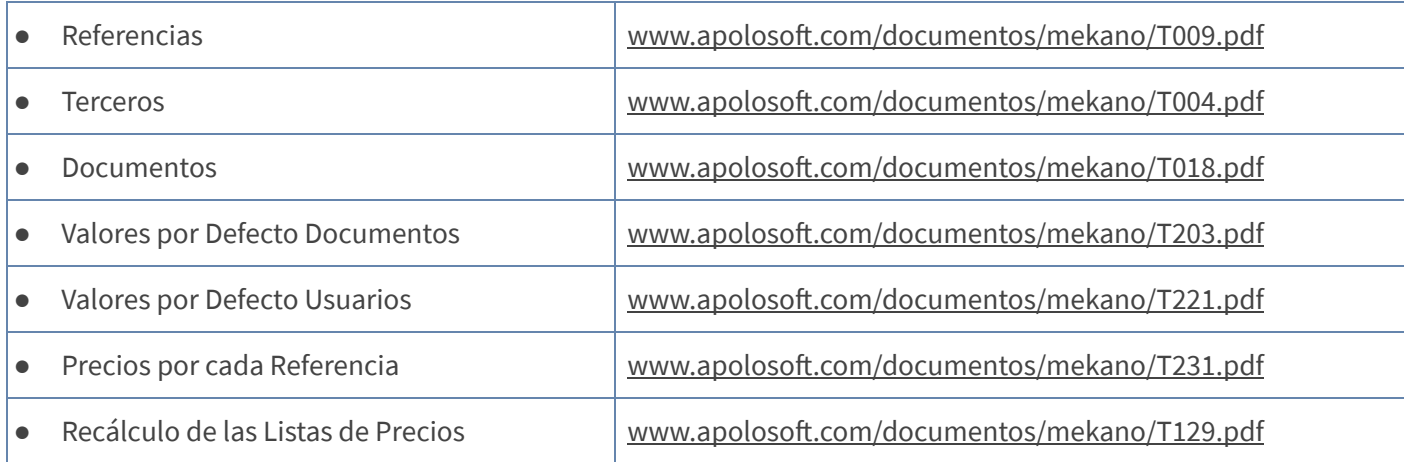

## TECLAS DE FUNCIÓN EN MEKANO

A continuación, un resumen de las teclas más usadas en esta ventana de la aplicación:

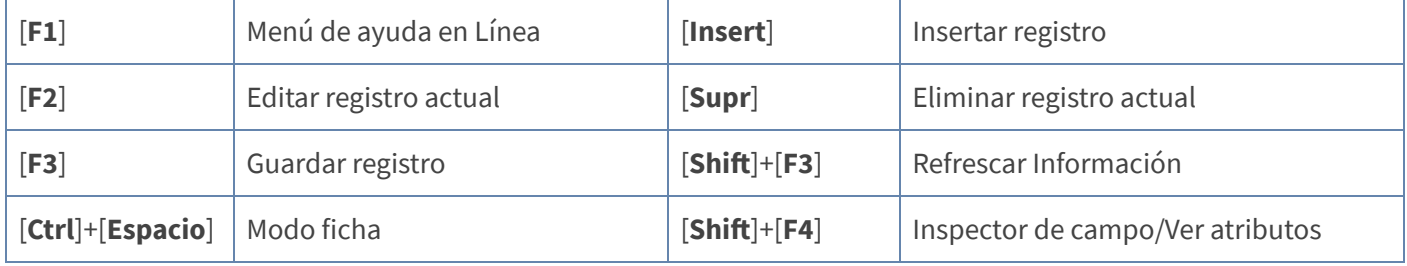

NOTA: Si desea más información Ver aquí imagen teclado [completo](http://www.apolosoft.com/documentos/mekano/TecladoMekano.jpg) o Ver aquí video [teclado](http://vimeo.com/apolosoft/tecladomekano)

# BARRA DE FUNCIONES

La Barra de Funciones aparece en cada opción del programa y está ubicada en la parte inferior de la respectiva ventana. Tenga en cuenta que para realizar estas operaciones, el usuario actual debe contar con los permisos respectivos, asignados previamente por el Supervisor del sistema.

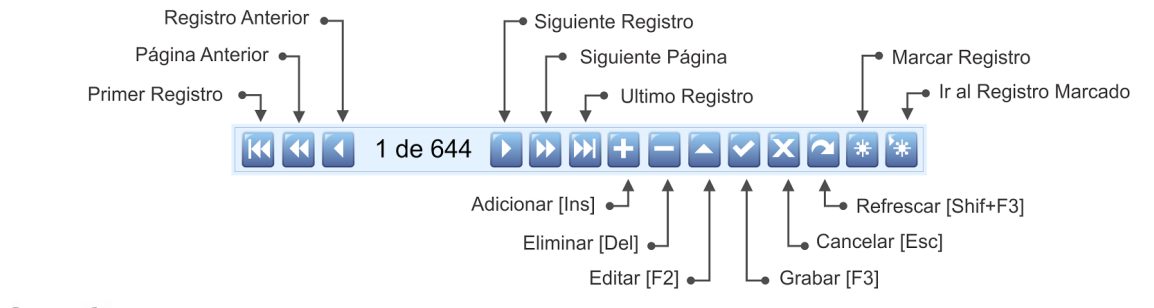

## PASOS PARA CREAR UNA LISTA DE PRECIOS

- 1. Ingrese al Menú «Parámetros» Opción «Lista de precios», pestaña «Listas de Precios».
- 2. Con la tecla [Insert], el botón (+) adicionar de la barra de funciones o con flecha abajo habilite un nuevo registro y configure los campos: Código, Nombre, Fecha, Con Impuestos, Activa, Recrear, Origen, Lista Origen, Sondear. Finalice guardando con la tecla [F3] o desde el teclado con [Flecha Abajo].
- 3. Seleccione la lista de precios creada y de clic en el botón «Genera Líneas» para que el sistema incorpore en esta ventana, las líneas creadas previamente. (Ver [Líneas](http://www.apolosoft.com/documentos/mekano/T006.pdf)).
- 4. Después regrese a la pestaña «Listas de Precios» y seleccione nuevamente la lista creada, de clic en el botón «Genera Precios» para que el sistema asigne a las Referencias creadas previamente , los valores de acuerdo al origen. (Ver [Referencias\)](http://www.apolosoft.com/documentos/mekano/T009.pdf).

# CUESTIONARIO

- ¿Una lista de precios puede tener su origen desde?
	- a. El último precio registrado en los documentos de Compra
	- b. El Precio y/o Costo que aparecen en la ventana Referencias
	- c. El Ponderado actual de la Referencia
	- d. Todas las anteriores.
- ¿Si necesito facturarle a un cliente siempre por una Lista de precios en particular, dónde debo asignarla?
	- a. Desde el Menú «Parámetros» opción «Referencias», pestaña «Precio».
	- b. Desde el Menú «Parámetros» opción «Valores por Defecto», pestaña «Documento».
	- c. Desde el Menú «Parámetros» opción «Valores por Defecto», pestaña «Por usuario».
	- d. Desde el Menú «Parámetros» opción «Terceros», campo «Lista de Precio».
- La asignación de estos atributos evitará que se asignen valores inferiores al valor unitario de la lista de precios asignada a las referencias.
	- a. Activa y Recrear
	- b. Factor y % Descuento
	- c. Valida Mínimo y Precio Mínimo
	- d. Origen y Lista Origen

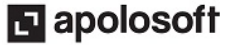